## CU12 교양 교과목 신청 매뉴얼

- 1. 로그인
	- 인터넷 도메인 주소상에 **CU12.ac.kr**을 입력하고 접속함
	- 상단의 로그인을 선택하고 부산가톨릭대학교를 선택함
	- 종합정보시스템(종정시) 접속하는 학번 및 비밀번호를 입력하여 접속함

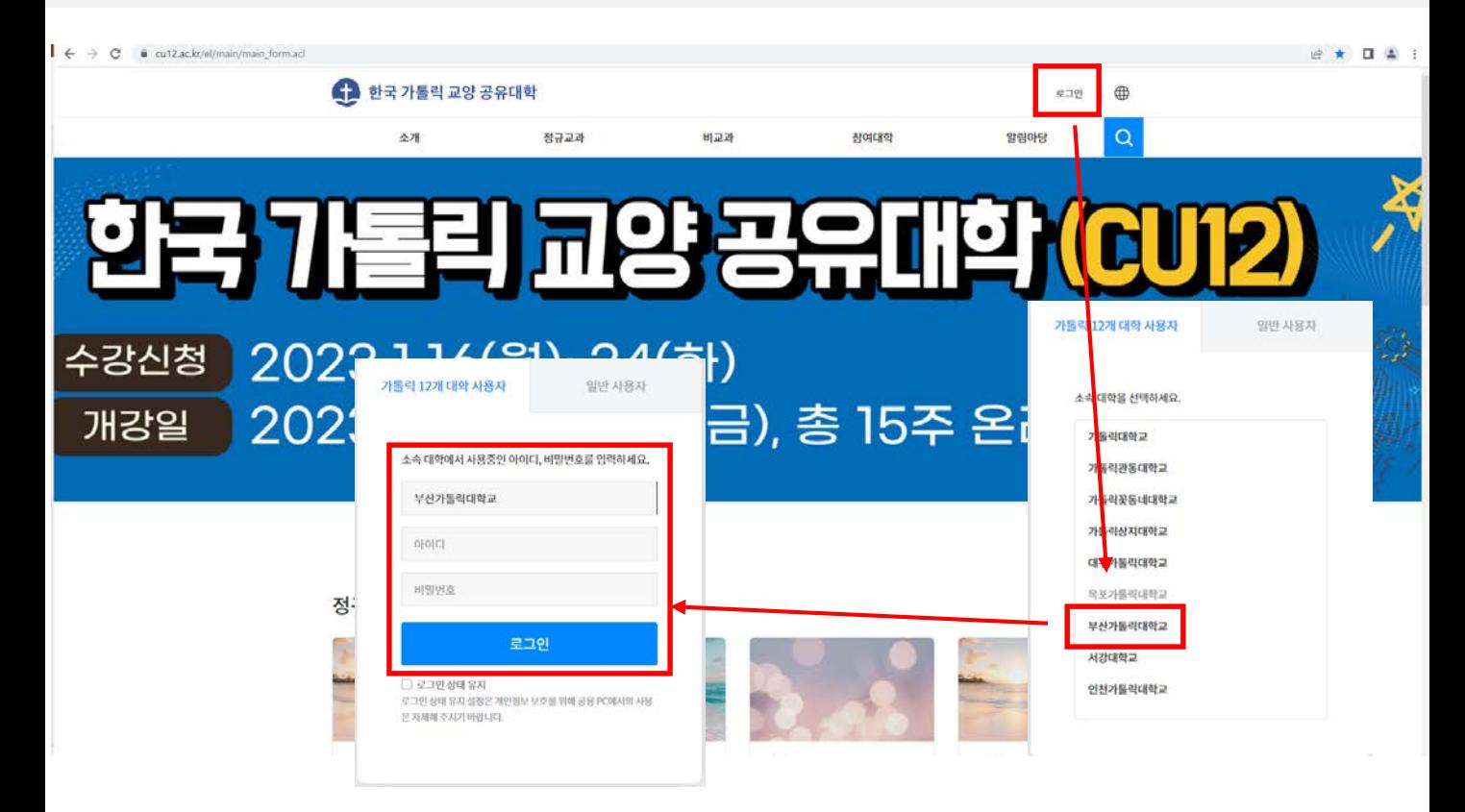

- 2. 수강신청
- 상단의 정규교과를 선택하여 하단에 검색된 강좌 정보를 확인함
- 검색된 강좌 중 수강신청을 원하거나 관심이 있는 강좌는 "수강신청" 또는 "담기"를 선택함

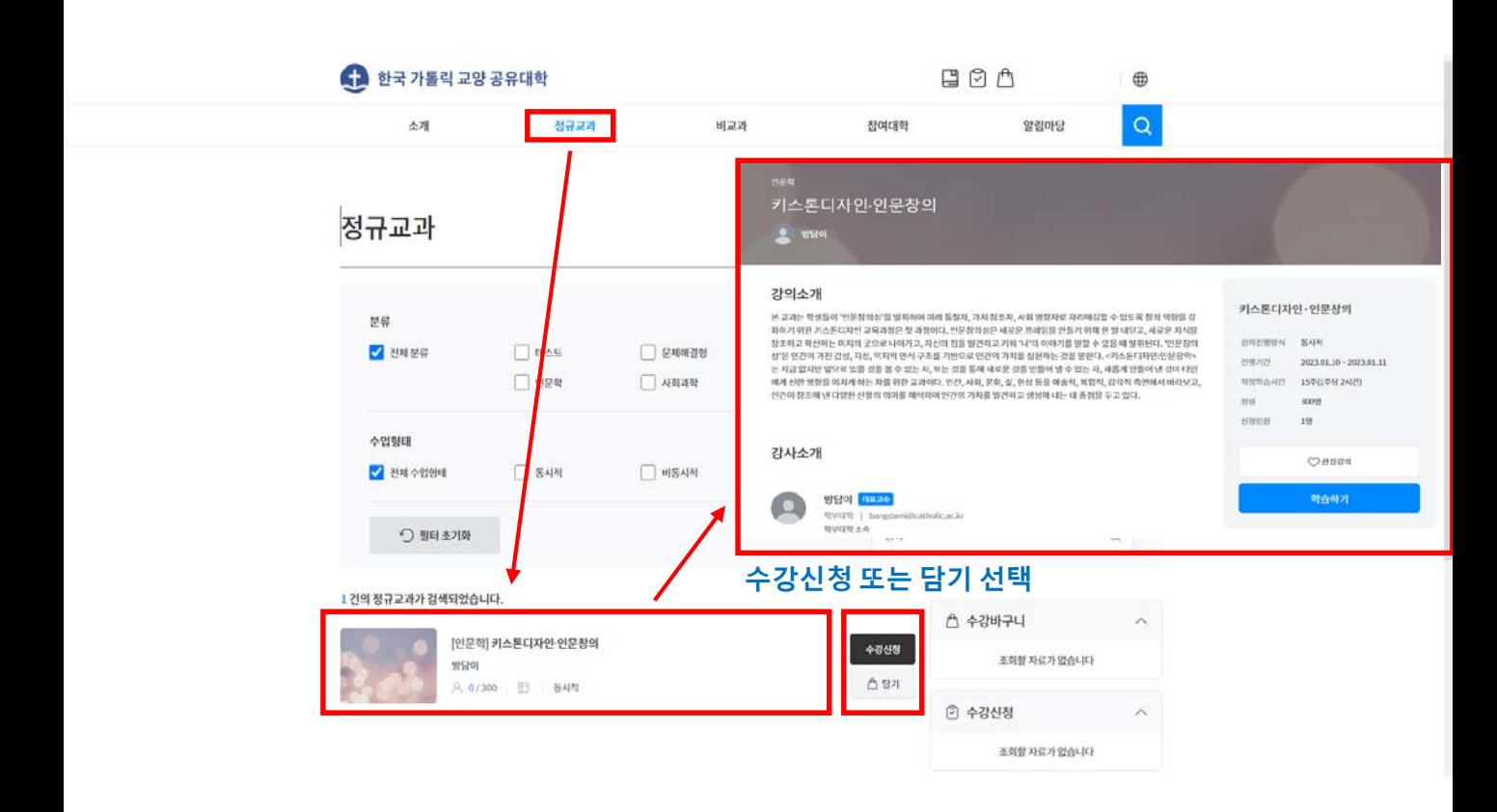

## CU12 교양 교과목 신청 매뉴얼

- 3. 나의과정 확인
- 상단의 나의과정을 선택하면 신청한 교과목 확인 가능함 - 수강신청한 교과목은 주차별 수업내용 등을 나의과정에서 확인 가능함

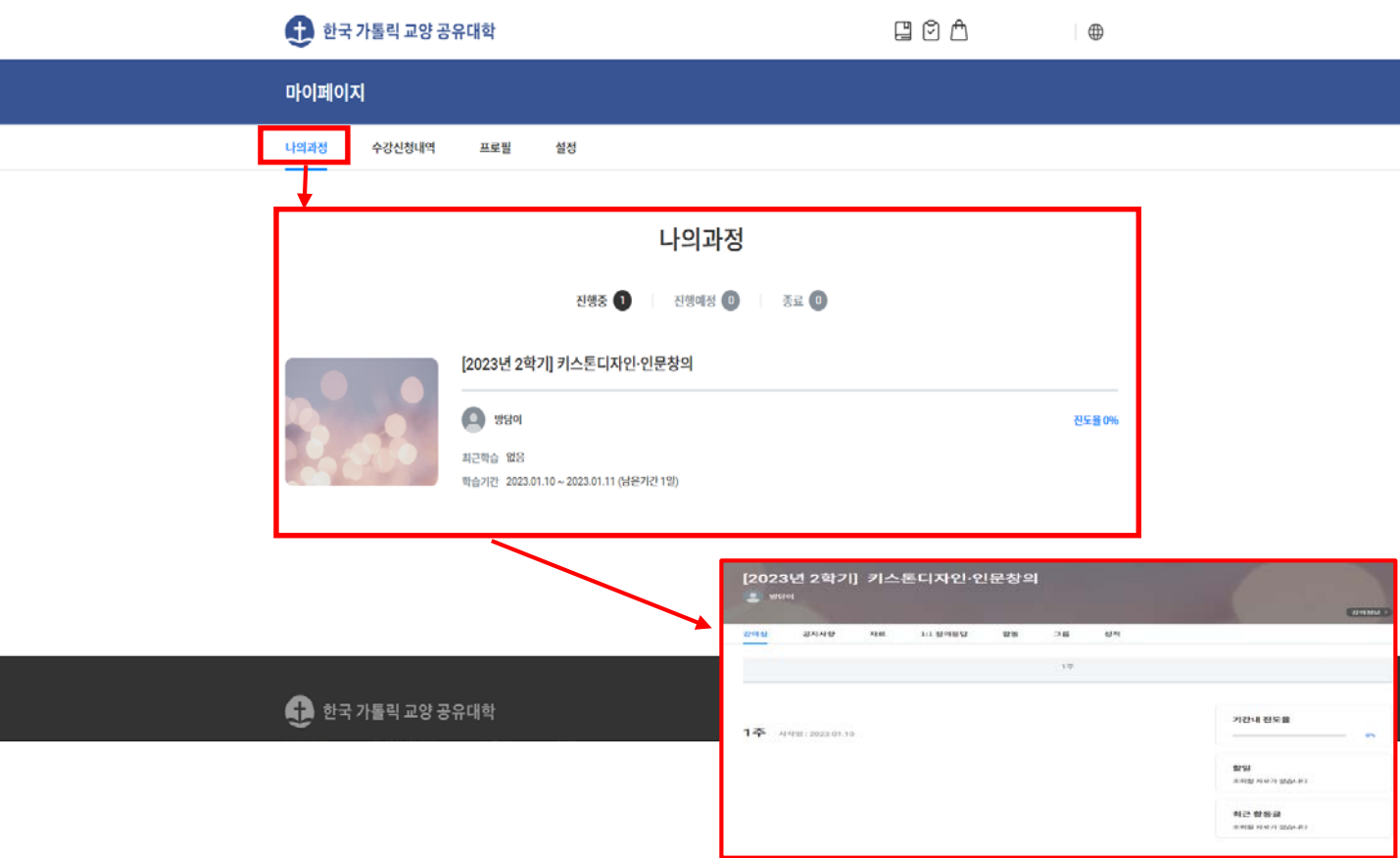

4. 수강취소 - 수강 취소하고 싶은 강좌는 "수강신청내역"에서 신청한 교과목을 선택함 - 수강신청 상세내역 하단의 "수강취소"를 선택하면 교과목이 취소됨

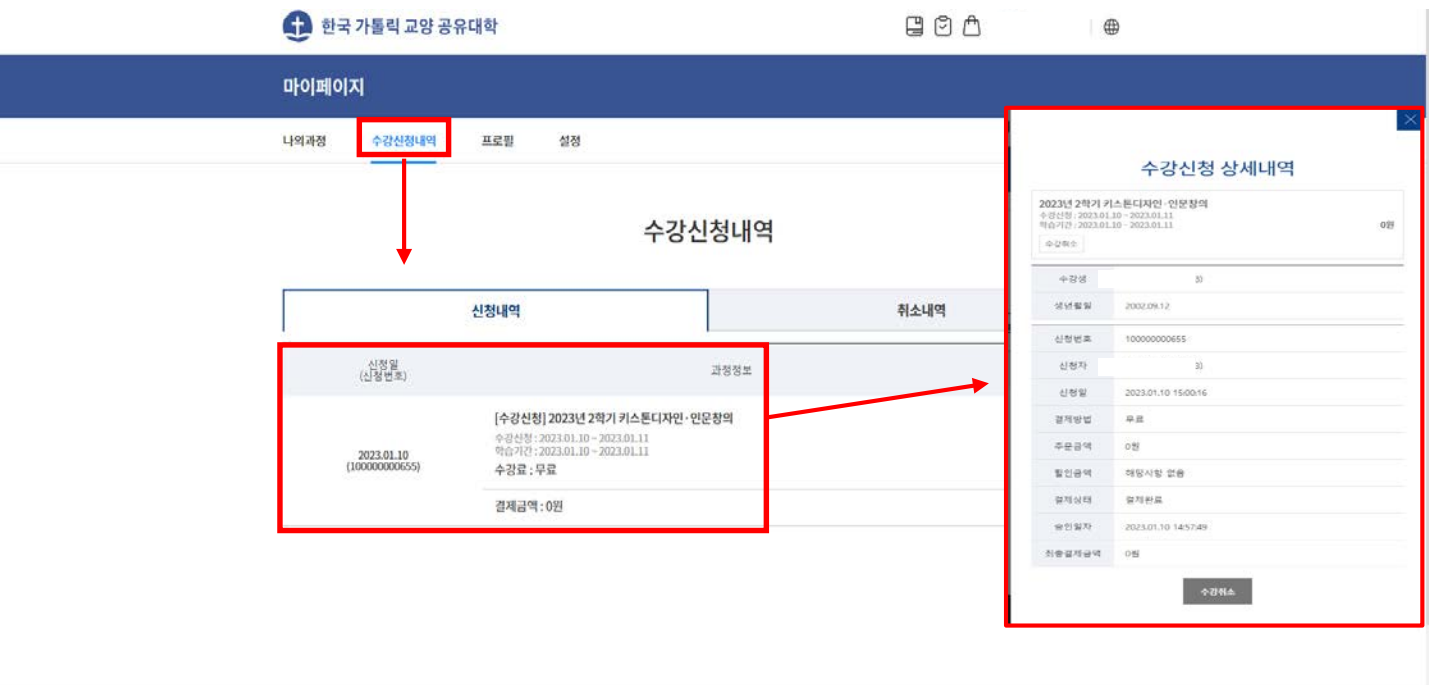

● 한국 가톨릭 교양 공유대학